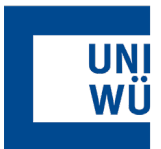

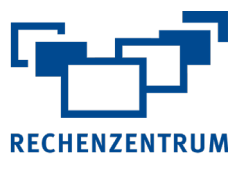

# **Exchange: Einrichtung auf Android**

**Hier finden Sie eine Anleitung, wie Sie ihr Exchange-Postfach in der Gmail-App auf einem Android Handy oder Tablet einrichten.**

#### **1 ActiveSync Zugang aktivieren**

Vergewissern Sie sich, dass ActiveSync für das einzurichtende Exchange Postfach unter [https://user-portal.rz.uni-wuerzburg.de](https://user-portal.rz.uni-wuerzburg.de/) aktiviert ist.

## **2 Account hinzufügen**

Öffnen Sie die **Einstellung** Ihre Handys/Tablets und gehen Sie in den Menüpunkt Konten.

- **3** Gehen Sie hier auf den Punkt **Konto hinzufügen**.
- **4** Wählen Sie als Konto **Exchange** aus.

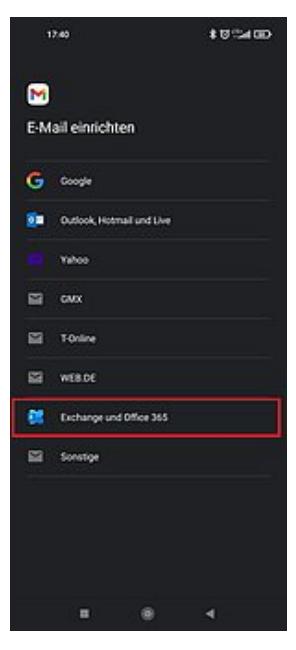

#### **6 Eingabe Passwort**

Jetzt müssen Sie im nächsten Schritt das **Passwort** Ihres JMU-Accounts eingeben.

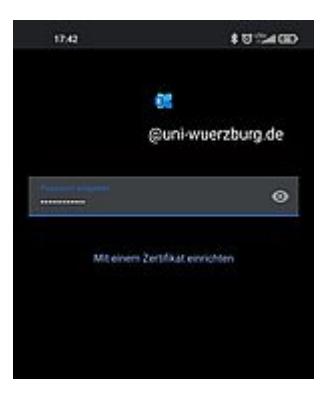

**7** Im nächsten Schritt ist das Konto eingebunden und Sie können die Mails über die Mail-App abrufen.

### **8 Manuelle Konfiguration**

Hat die automatische Einrichtung nicht funktioniert, dann verwenden Sie folgende Einstellungen:

**Serveradresse**: mobile.mail.uni-wuerzburg.de **Port**: 443

**Benutzername**: abc12de@uni-wuerzburg.eu (Hier die eigene Benutzerkennung angeben)

## **5 Eingabe Emailadresse**

Im nächsten Schritt müssen Sie Ihre E-Mailadresse eingeben.

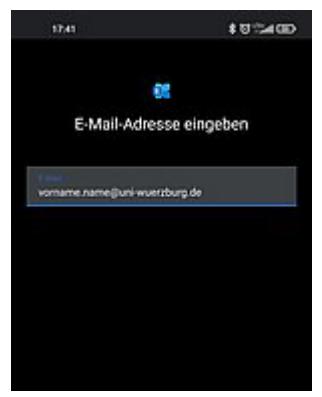

Wenn Sie noch Fragen oder Probleme haben, hilft Ihnen der IT- Support gerne weiter.

E-Mail: [it-support@uni-wuerzburg.de](mailto:it-support@uni-wuerzburg.de) Telefon: 0931/31-85050